# HANDLEIDING RESERVERINGSSYSTEEM MILIEUSTRAAT

# MILIEUSTRAAT GEMEENTE UTRECHTSE HEUVELRUG, VELPERENGH 9, DOORN

### **EENMALIG KOPPELEN** VAN UW E-MAILADRES OF 06-NUMMER AAN UW ADRES

Stap 1: ga naa[r www.mijnafvalweg.nl](http://www.mijnafvalweg.nl/)

Stap 2: Voer uw postcode en huisnummer (zonder evt. toevoeging) in

Stap 3: kies het juiste adres (met evt. toevoeging)

Stap 4: Kies wat u wilt koppelen: uw e-mailadres of uw 06-nummer

Stap 5: na het invoeren ontvangt u een e-mailbericht of een SMS met een 6 cijferige gebruikersnummer. Bewaar dit nummer (Tip: bewaar deze e-mail of SMS)

Stap6: Voer uw 6 cijferige gebruikersnummer in

Stap7:Uw adres is nu gekoppeld. U bent aangekomen op de homepage. U kunt nu verder met het maken van een afspraak (zie hieronder vanaf "Afspraak maken")

#### INLOGGEN

Stap 1: ga naa[r www.mijnafvalweg.nl](http://www.mijnafvalweg.nl/)

Stap 2: Voer uw postcode en huisnummer (zonder evt. toevoeging) in

Stap 3.: Kies het juiste adres (met evt. toevoeging)

Stap4: Voer uw 6 cijferige gebruikersnummer in, en u komt op de homepage

## EEN AFSPRAAK MAKEN

Stap 1: Login, zie uitleg hierboven, en u komt op de homepage

Stap 2: Kies "plan een bezoek"

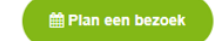

Stap 3: Selecteer een datum en daarna een tijdsblok.

Stap 4: Uw afspraak is nu gepland en verschijnt op de homepage. U ziet nu twee codes: een 5-cijferige afspraakcode en een QR code. Beide codes kunt u gebruiken om toegang te krijgen op de milieustraat.

Tip: U kunt de afspraak via **ook naar een e-mailadres laten** 

sturen. Dan kunt u de afspraak met afspraakcode en QR code printen en/of in uw agenda plaatsen

U kunt ook direct een volgende afspraak plannen.

Al uw afspraken met bijbehorende codes zijn te zien op de homepage. U kunt een afspraak tot en met de dag ervoor annuleren.

## DE SLAGBOOM OPENEN OP DE MILIEUSTRAAT

U heeft via het reserveringssysteem een afspraak gepland en u heeft een afspraakcode en QR code. U kunt kiezen welke code u gebruikt:

Optie 1: Scan de QR code bij de slagboom.

Optie 2: Bij de slagboom kunt u de 5 cijferige afspraakcode invoeren die bij uw afspraak staat

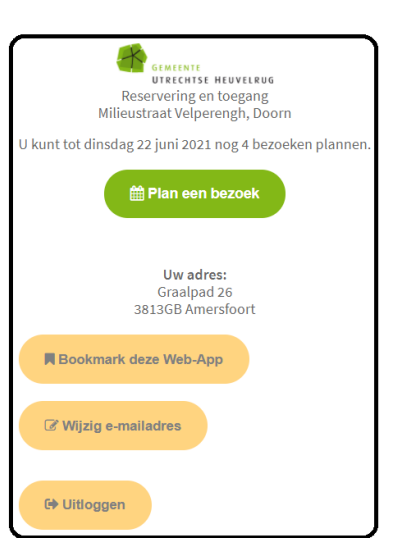

De homepage

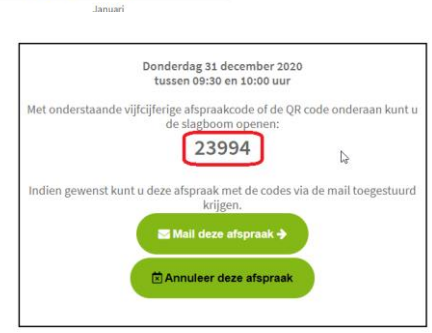

 $Za = Zo$ 

Kies een datum

Wo Do 9 0 0 0 B

14 15 16 17 18 19 20

21 22 23 24 25 26 27 28 29 30 31

 $\overline{D}$ 

 $52$